## **Countermatic**

## **INSTRUCCIONES ACTUALIZACIÓN DETECTOR NEW CHICAGO-\$**

- 1. Descargue el software que le hemos enviado por wetransfer en su ordenador en un lugar que después pueda encontrarlo. (Es aconsejable en una nueva carpeta ubicada en el escritorio.)
- 2. Primeramente instale el driver: "**PL2303Prolific Driver Installer.exe**" en su ordenador y a continuación re-inícielo.
- 3. Conecte el detector al ordenador mediante al cable USB que se suministra al adquirirlo.

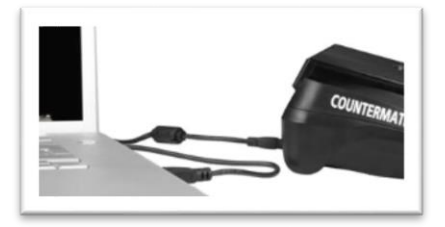

- 4. Mantenga el detector conectado **pero apagado**.
- 5. Ejecute la herramienta de Actualización. "**Multitarget-Programmer V6.6**"

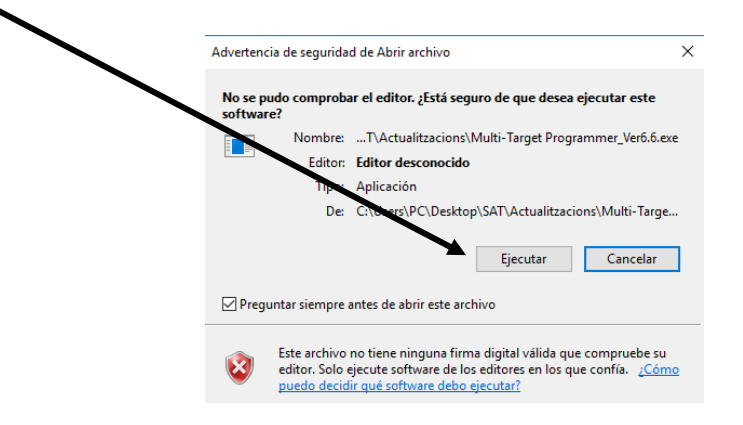

6. En el ordenador aparecerá la pantalla

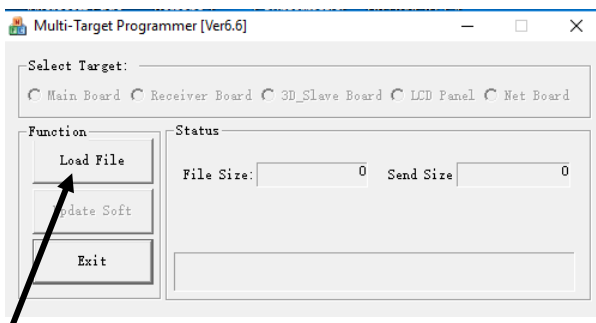

7. Clique el botón **LOAD FILE**

A continuación se le desplegará el contenido de su ordenador y debe ir a la nueva carpeta que hemos creado para abrir el software "**xxx.UPL**" específico para el número de serie de su máquina.

8. A continuación presione simultáneamente las teclas **CLR y ON/OFF** durante unos segundos, manteniendo estas dos teclas pulsadas hasta que:

9. En la pantalla del detector le aparezcan las líneas:

Esto indica que la máquina ya está en "Modo Actualización". (Si no aparece este mensaje, vuelva a repetir la operación. Siempre con el detector apagado).

**- - - - - - - - - -**

10. Seleccione la opción **UPDATE SOFT,** a continuación, para descargar el software a su dispositivo,

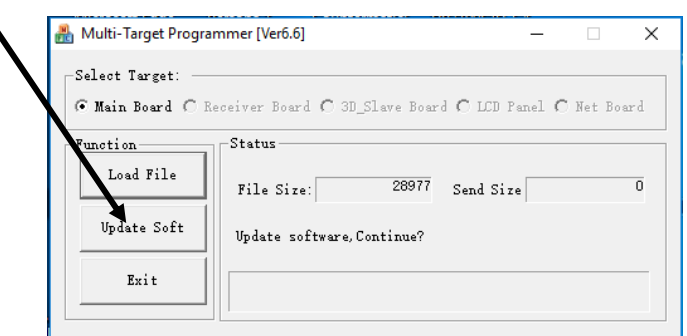

11. Visualizándose el avance de una línea azul hasta el final.

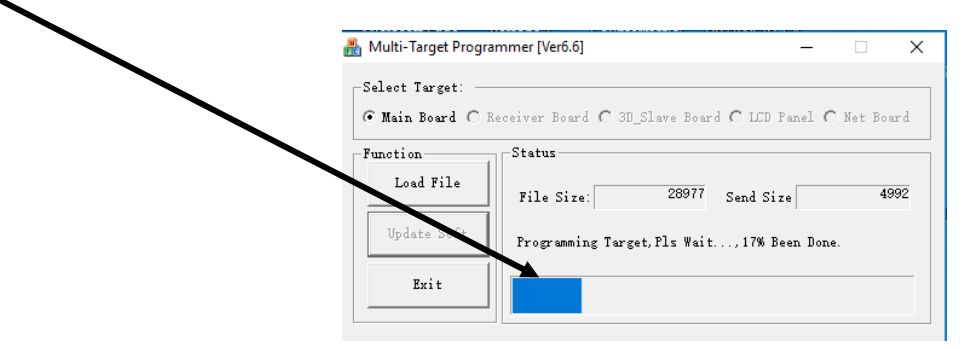

12. Si la actualización ha finalizado correctamente, aparecerá el mensaje "**Update successful !**".

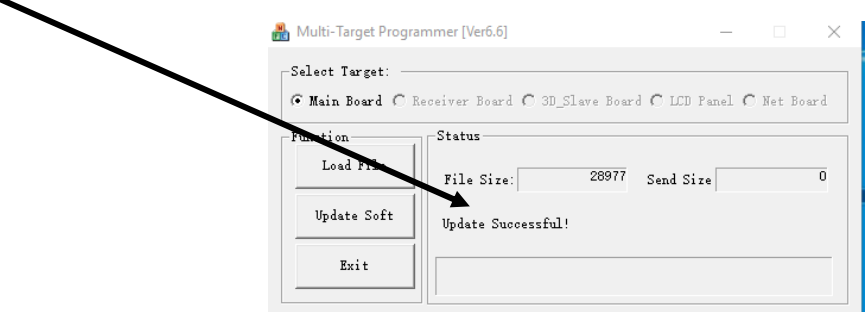

- 13. El detector se apagará
- 14. El proceso habrá terminado. Ya podrá pulsar la tecla "EXIT" y el detector estará listo para volver a utilizarse, detectando los nuevos billetes de 100 y 200 **€**uros.
- 15. Al encender nuevamente el detector deberá aparecer por unos instantes la inscripción "**C11**".